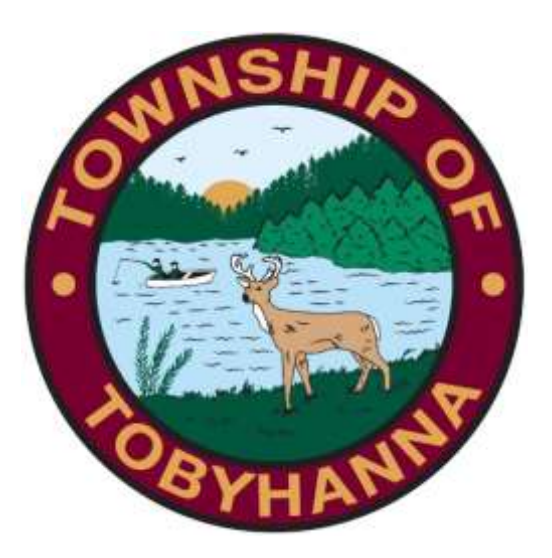

## Tobyhanna Township

Connect to the GoToMeeting App Using an iPhone

Step 1: Find and click on your App Store.

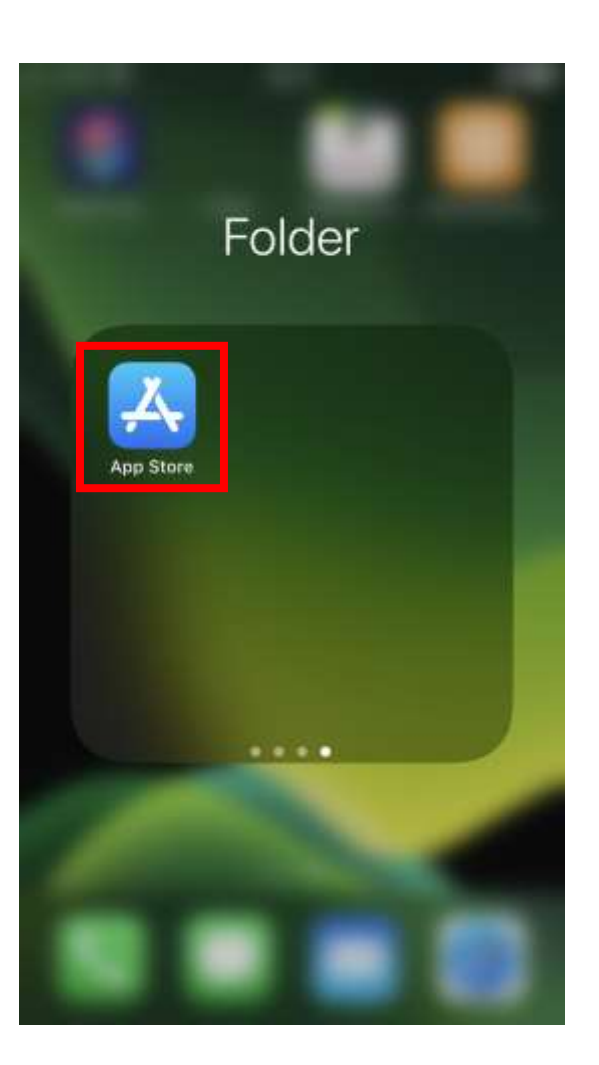

Step 2: Your screen should look like this. Click on the search bar.

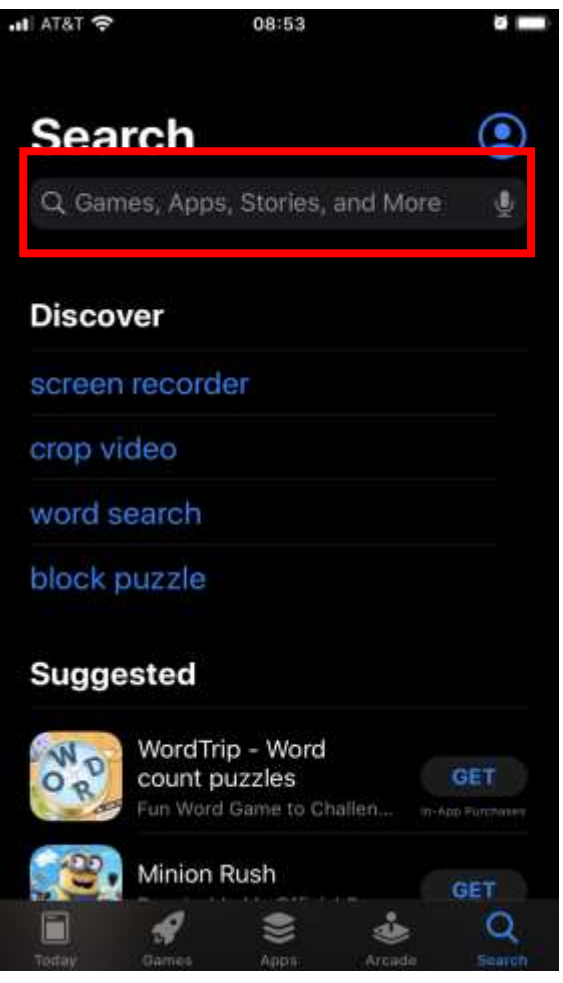

Step 3: Type "Go To Meeting" and press "Search"

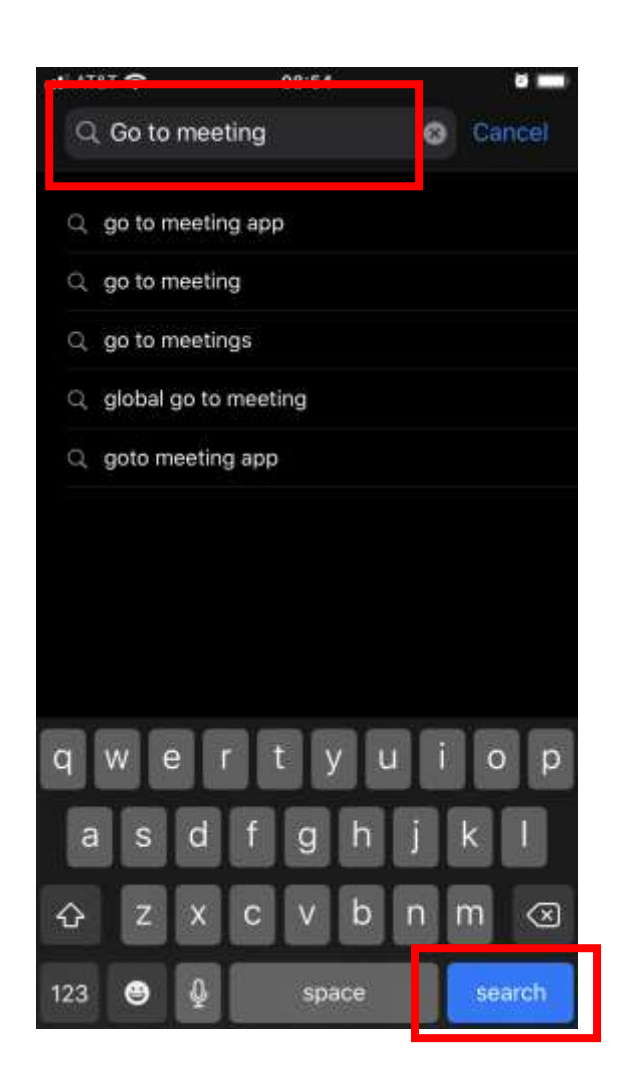

Step 4: This is the app. Tap the "GET" button. If you've downloaded the app before, you'll see a cloud with a down arrow.

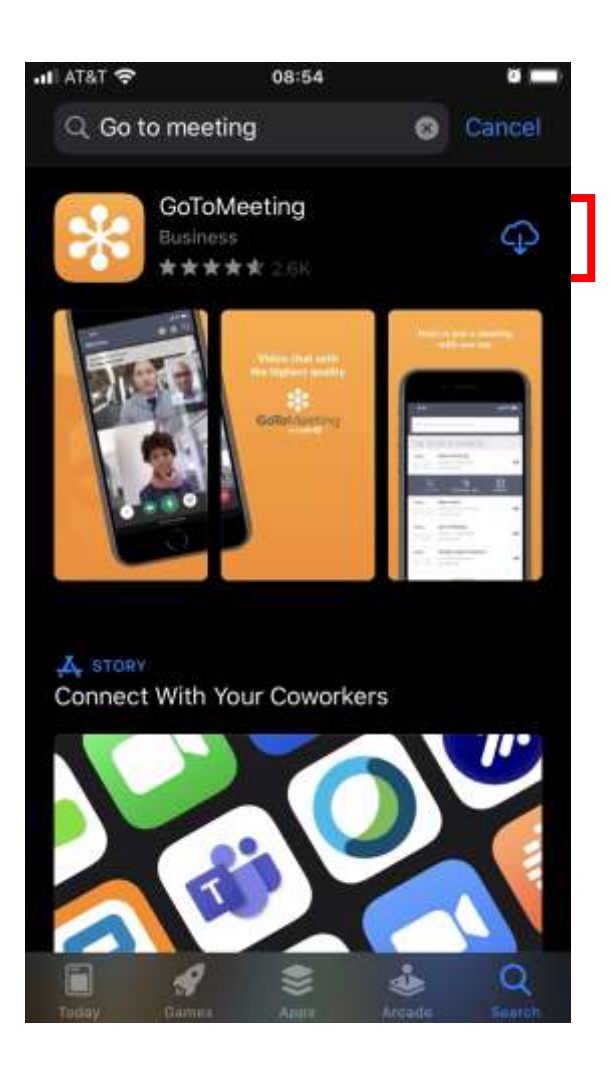

Step 5: Depending on your iPhone settings, you may need to sign in to your Apple ID to start the download. Once it starts downloading, the screen will look like this:

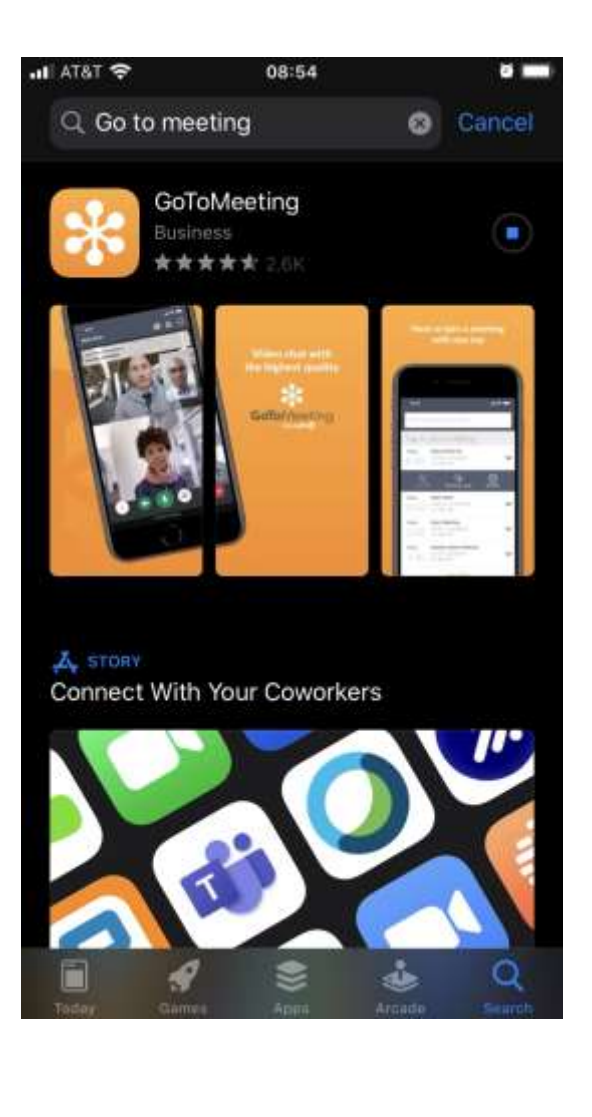

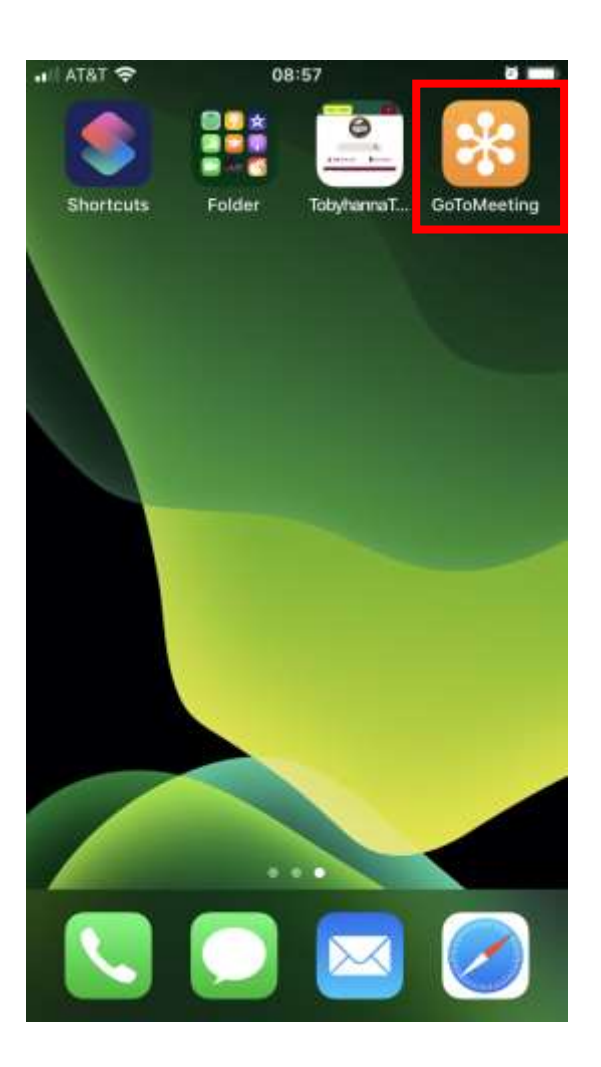

Step 6: To join a meeting, open the app. Step 7: Click "Settings" in the bottom right corner.

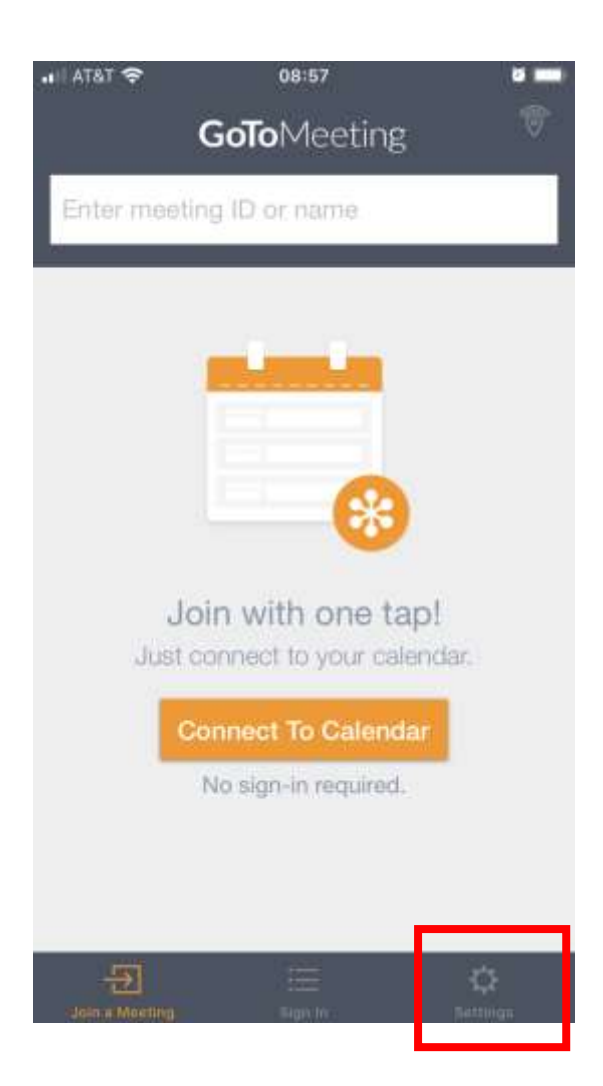

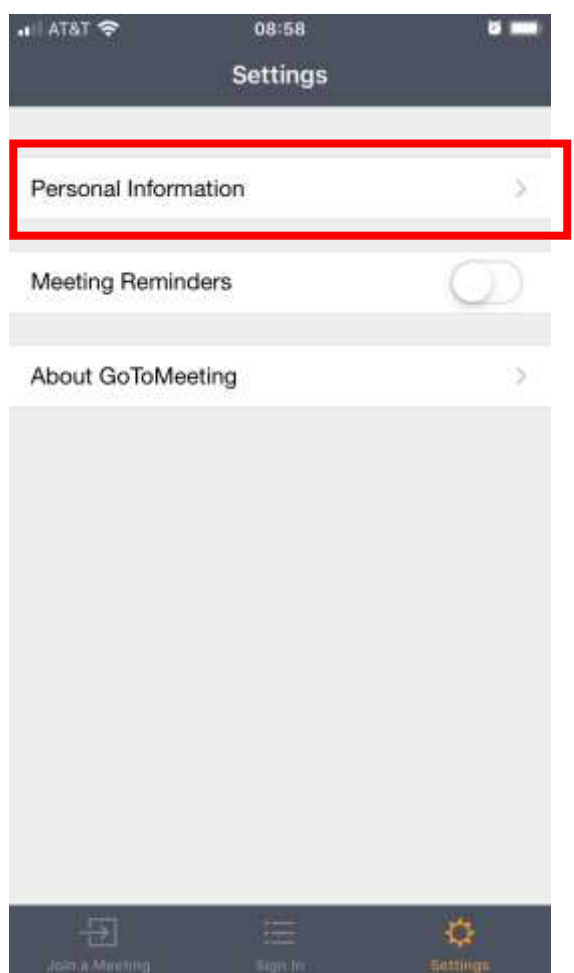

Step 8: Click Personal Information. The step 9: Please enter your name. We need your full first and last name if you want to make any public comment. Click Done.

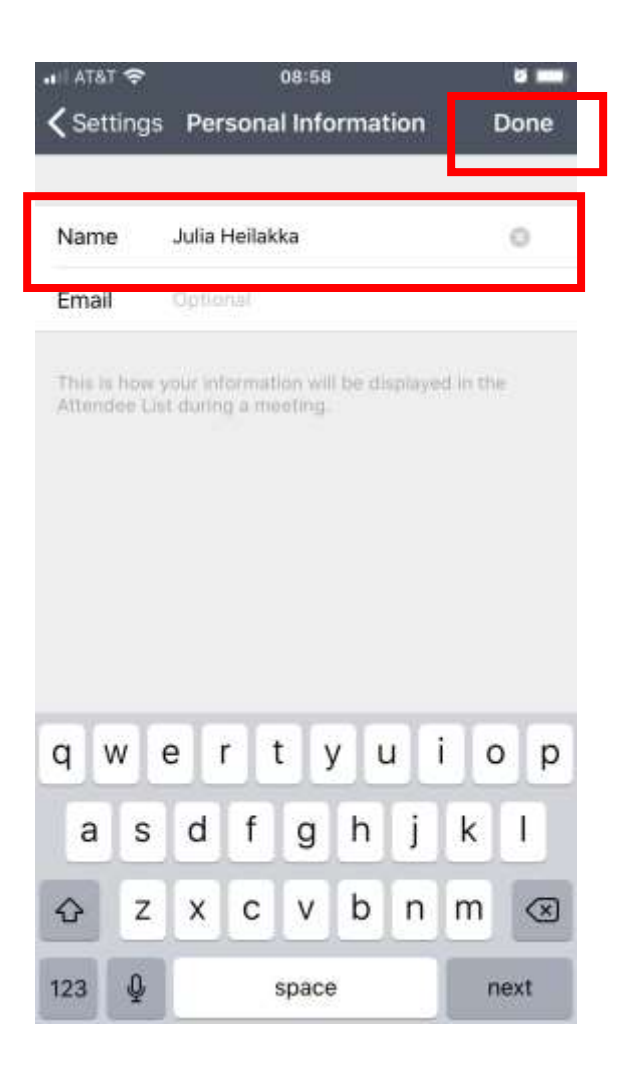

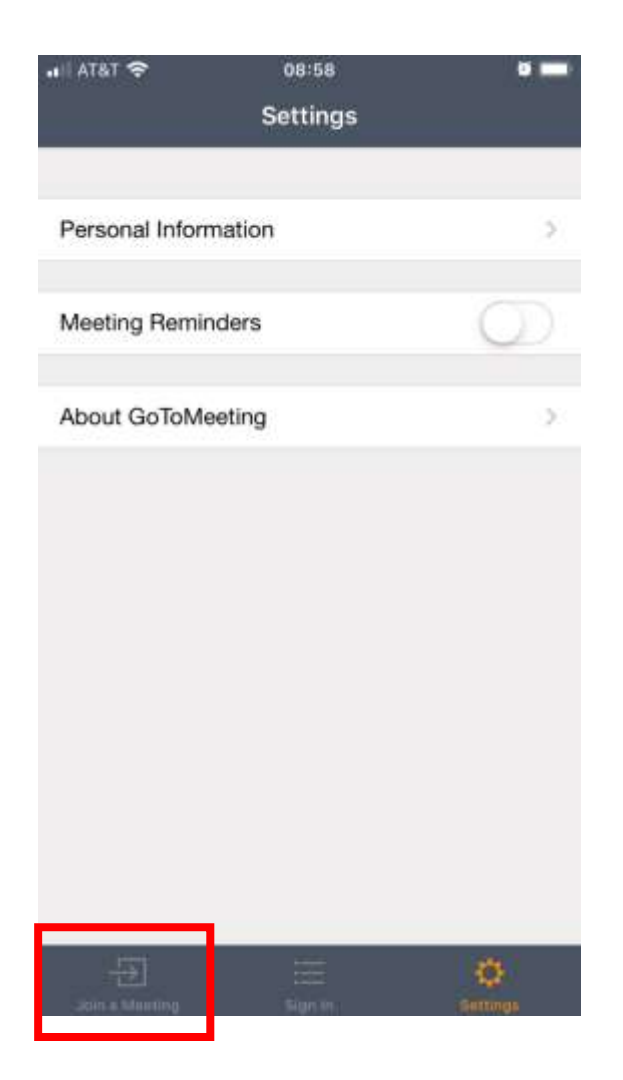

Step 10: Click "Join a Meeting" in the bottom left. Step 11: Enter the Meeting ID (found on the meeting agenda, which is available on the township website or Facebook page) and click "Join."

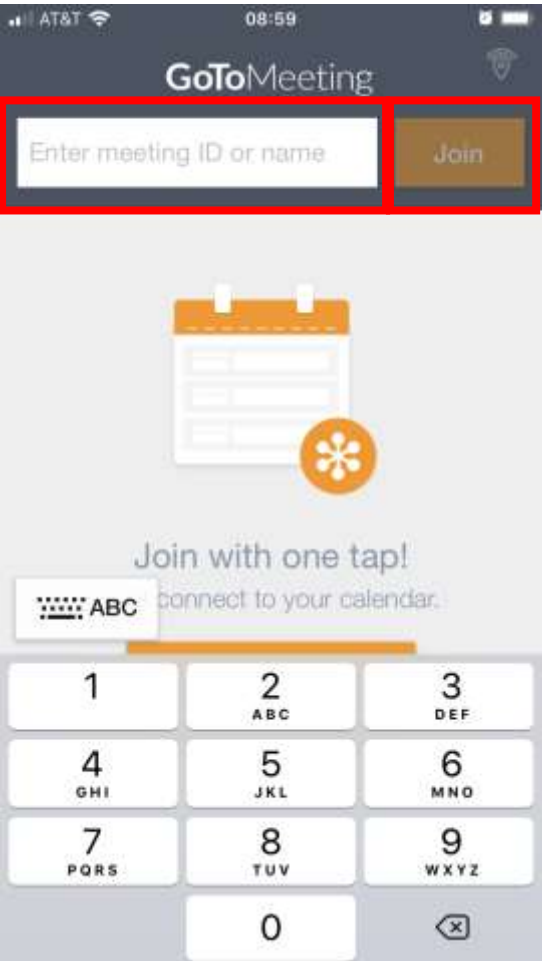

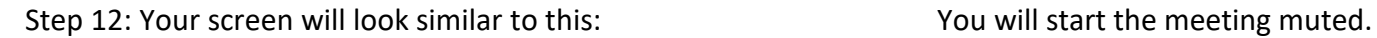

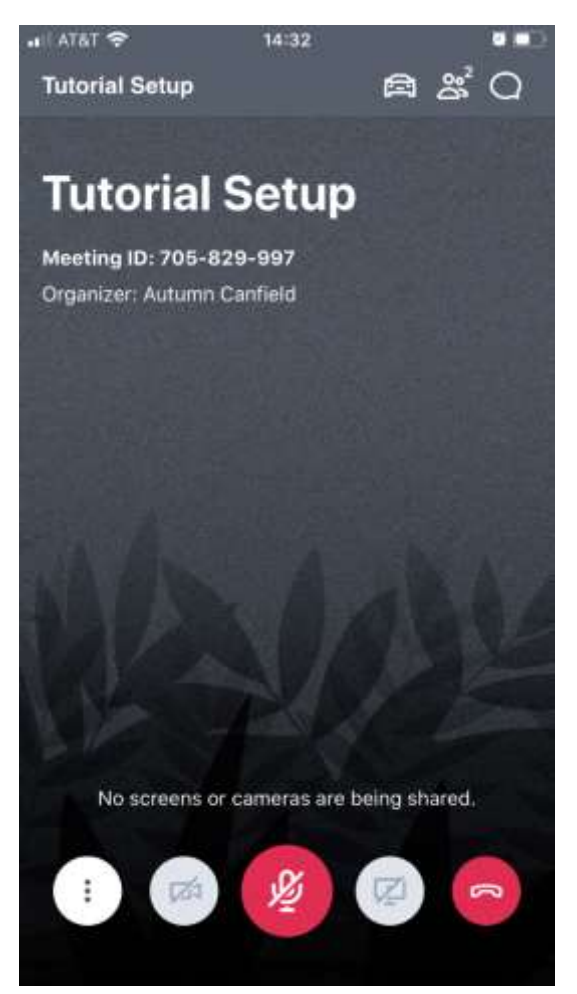

## **To reduce background noise, please stay muted unless you need to make public comment.**

During the meeting, public comment for agenda items will be taken at the start of the meeting, and public comment for items not on the agenda will be taken at the end.

PLEASE NOTE: Public comment can be submitted prior to the meeting by:

1. Emailing comments to cbutler@tobyhannatwppa.gov. Please label the subject "PUBLIC COMMENT."

2. Sending a letter to the Government Center ATTN: PUBLIC COMMENT FOR [Meeting] - 105 Government Center Way, Pocono Pines, PA 18350.